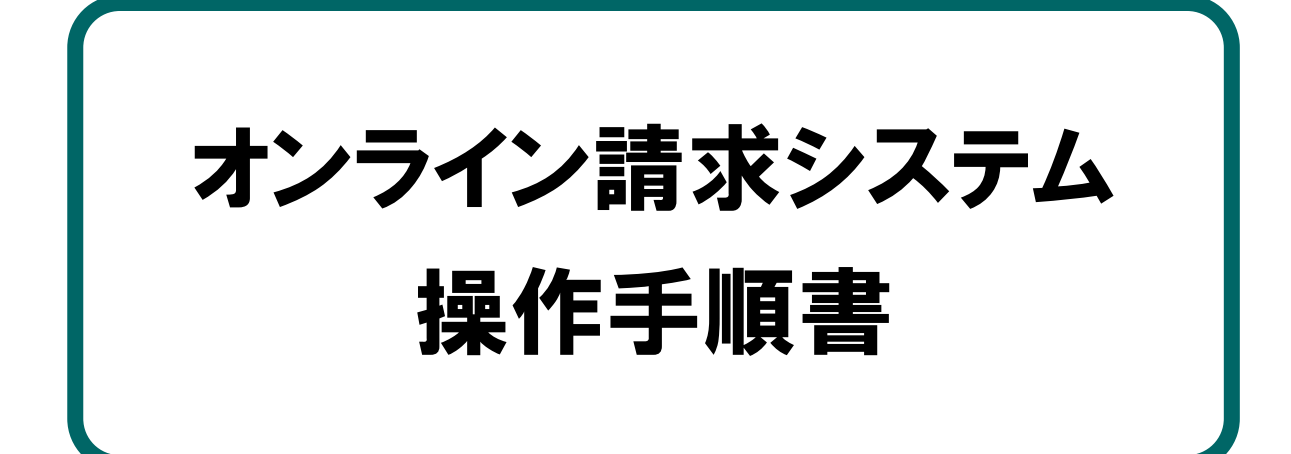

## 【セットアップにあたって】 セットアップ CD-ROM 版

令和6年2月版

社会保険診療報酬支払基金 都道府県国民健康保険団体連合会

## 本文中の記号の意味

本文中で使用している記号の意味について以下に示します。

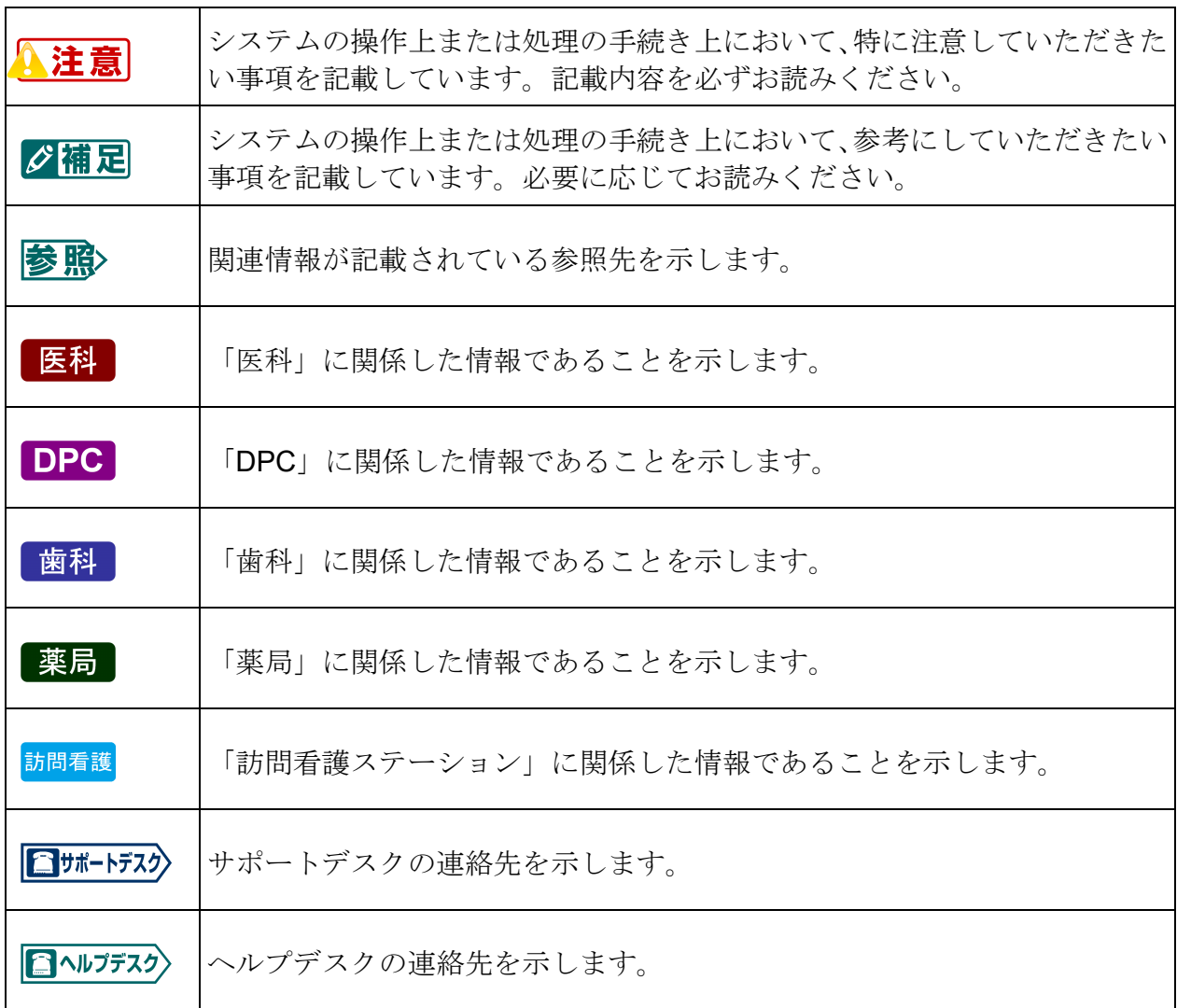

## 目次

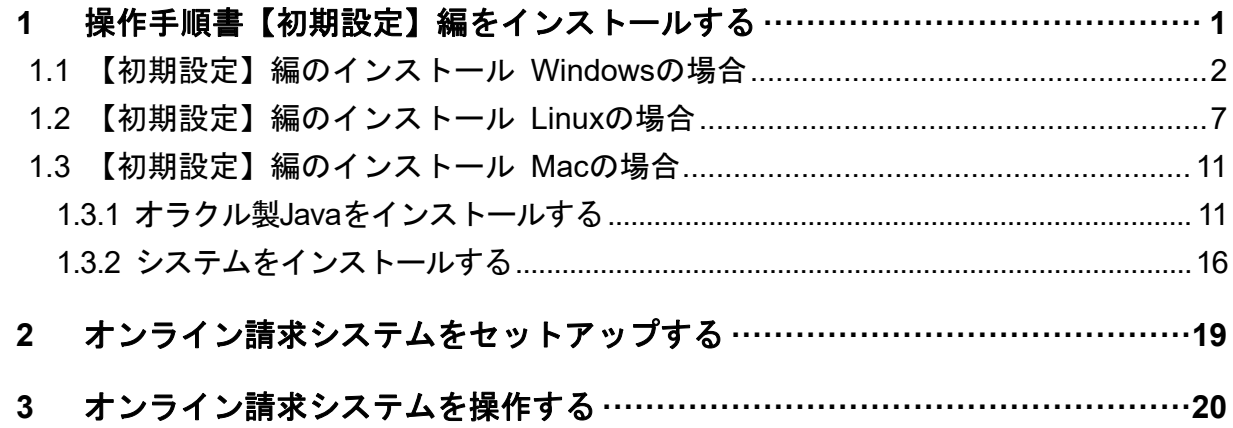

オンライン請求システムのセットアップは、「セットアップ CD-ROM」に格納されてい る『オンライン請求システム操作手順書【初期設定】編』を参照しながら行います。 そのためシステム導入の最初に、『オンライン請求システム操作手順書【初期設定】編』 をパソコンのハードディスクにインストールします。

「オンライン請求システム操作手順書【初期設定】編」をインストールする方法は、 以下を参照してください。

- ・「1.1 【初期設定】編のインストール Windowsの場合」(P.2)
- ・「1.2 【初期設定】編のインストール Linuxの場合」(P.7)
- ・「1.3 【初期設定】編のインストール Macの場合」(P.11)

## 1.1 【初期設定】編のインストール Windows の場合

■**Windows 11**、**Windows 10**、 **Windows Server 2022**、 **Windows Server 2019** および **Windows Server 2016** の場合

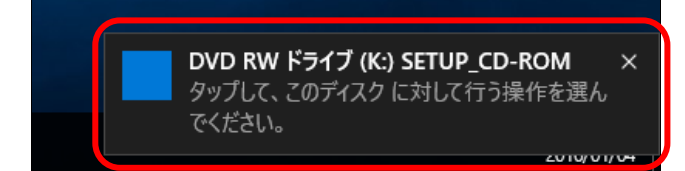

■**Windows 8.1**、**Windows 8** および **Windows Server 2012 R2** の場合

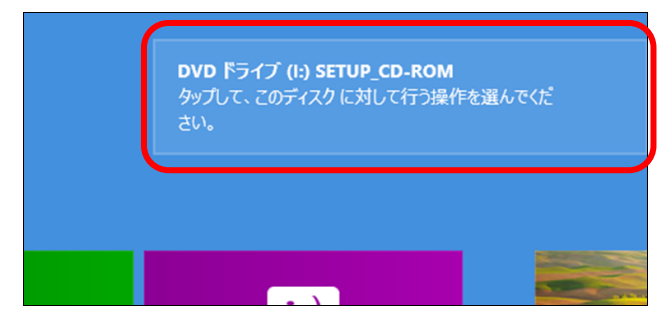

■**Windows 8.1**、**Windows 8** および **Windows Server 2012 R2** のデスクトップ 画面の場合

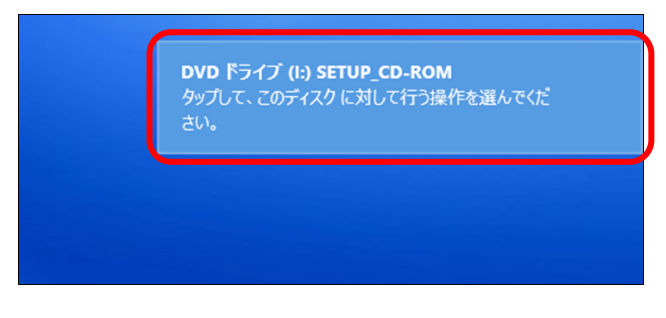

**1.** 「セットアップ **CD-ROM**」を、パソコ ンの **CD** ドライブにセットし、画面の右 上または右下に表示されるメッセージ をクリックします。

#### グ補足

メッセージは数秒後に消えてしまいます。メッ セージが消えた場合は、「セットアップ CD-ROM」を再度 CD ドライブにセットし直す か、または CD-ROM 内の Windows フォルダ内 にある「Setup.exe」を実行してください。

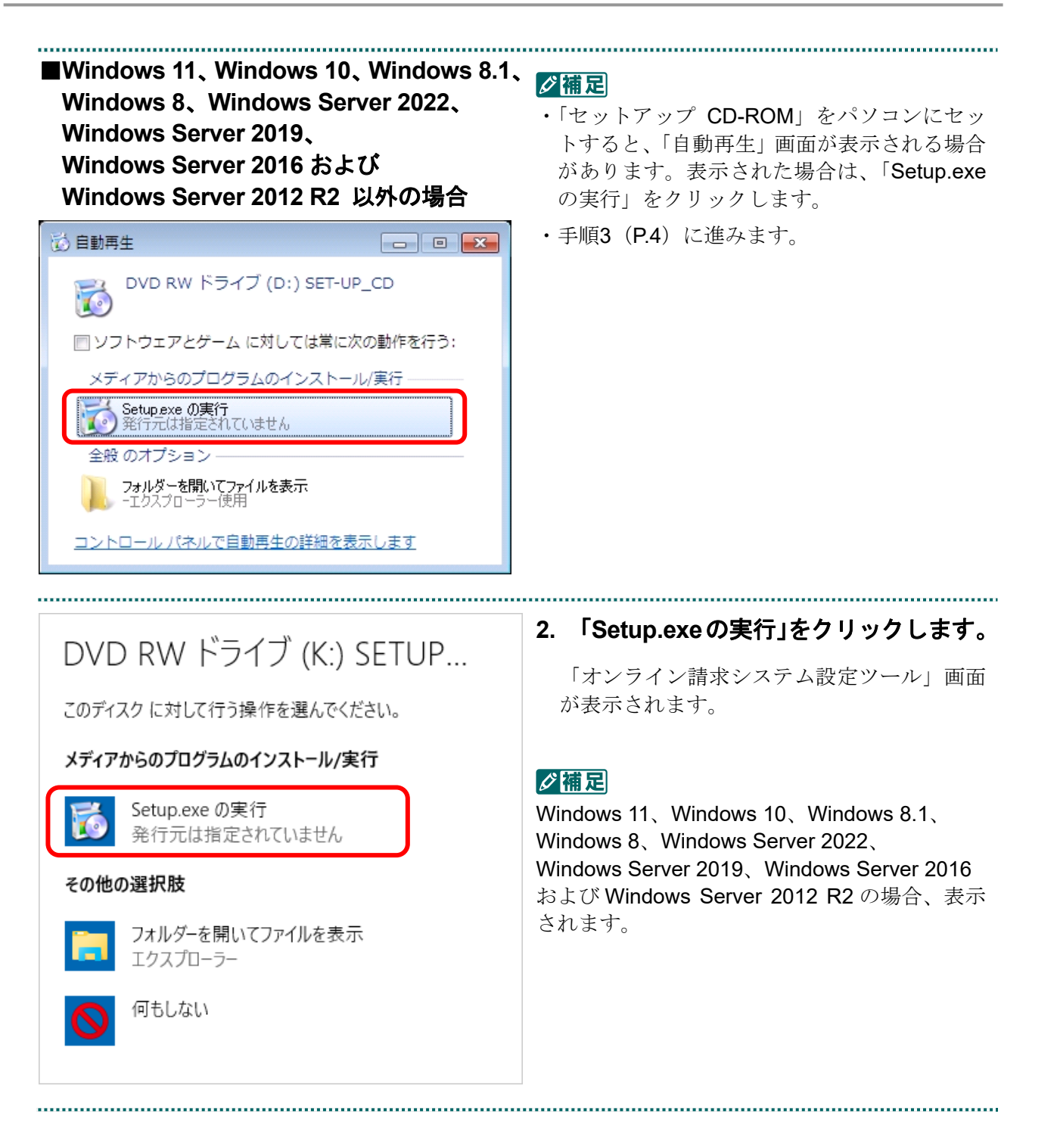

→ このプログラムは正しくインストールされました(P)

**3.** 「ユーザーアカウント制御」画面が表示 ユーザー アカウント制御  $\times$ された場合は、【はい】ボタンをクリッ この不明な発行元からのアプリがデバイスに変更を クします。 加えることを許可しますか? 「オンライン請求システム設定ツール」画面 Setup.exe が表示されます。 発行元: 不明 ファイルの入手先: CD/DVD ドライブ 詳細を表示 はい いいえ グ補足  $\times$ 三 プログラム互換性アシスタント 「プログラム互換性アシスタント」画面が表 このプログラムは正しくインストールされなかった可能性があり 示される場合があります。表示された場合は、 ます 「このプログラムは正しくインストールされ ました」をクリックしてください。  $\begin{bmatrix} \begin{matrix} 1 \\ 2 \end{matrix} \end{bmatrix}$  Setup.exe このプログラムが正しくインストールされなかった場合は、互換性の設定を使用し てプログラムのインストールを試行してください。 → 互換性の設定を使用してインストールする(!)

閉じる(C) オンライン請求システ **4.** 対象 **OS** と回線種別を選択します。 オンライン請求システム 設定ツール(Windows) RXX.XX版 对象os  $\overline{\mathbf{v}}$ ■■图像種別  $\overline{\mathbf{v}}$ グ補足 マニュアル 画面が表示されない場合は、CD-ROM 内の Windows フォルダ内にある「Setup.exe」を実 都道府県▽ 行してください。環境設定 アンインストール 終了

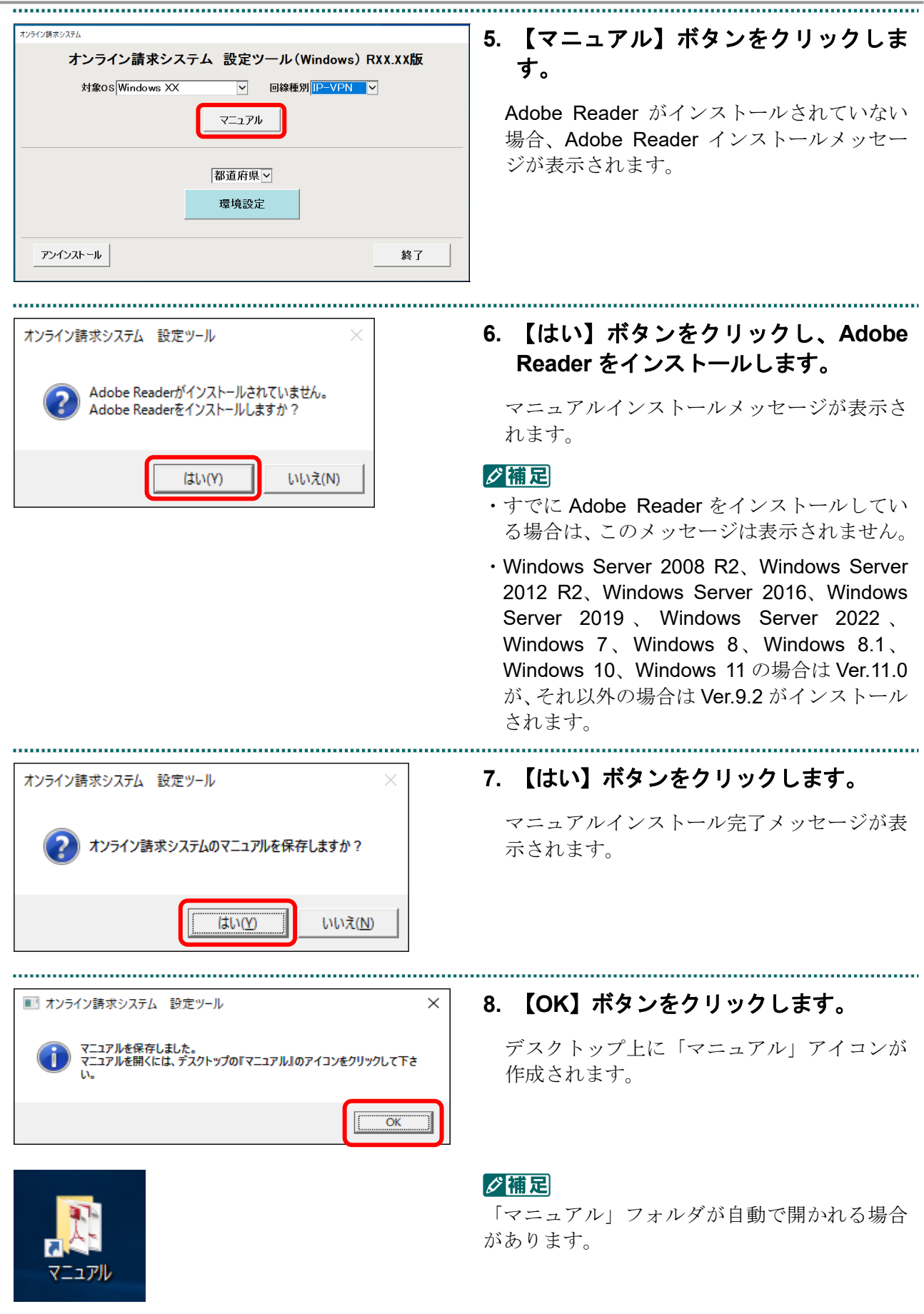

 $\overline{\phantom{a}}$ 

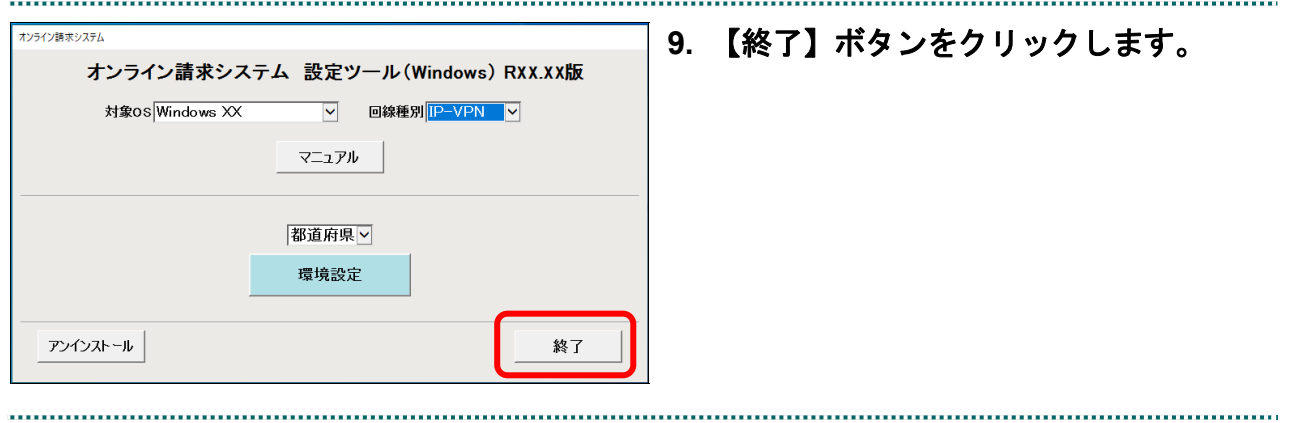

### 1.2 【初期設定】編のインストール Linux の場合

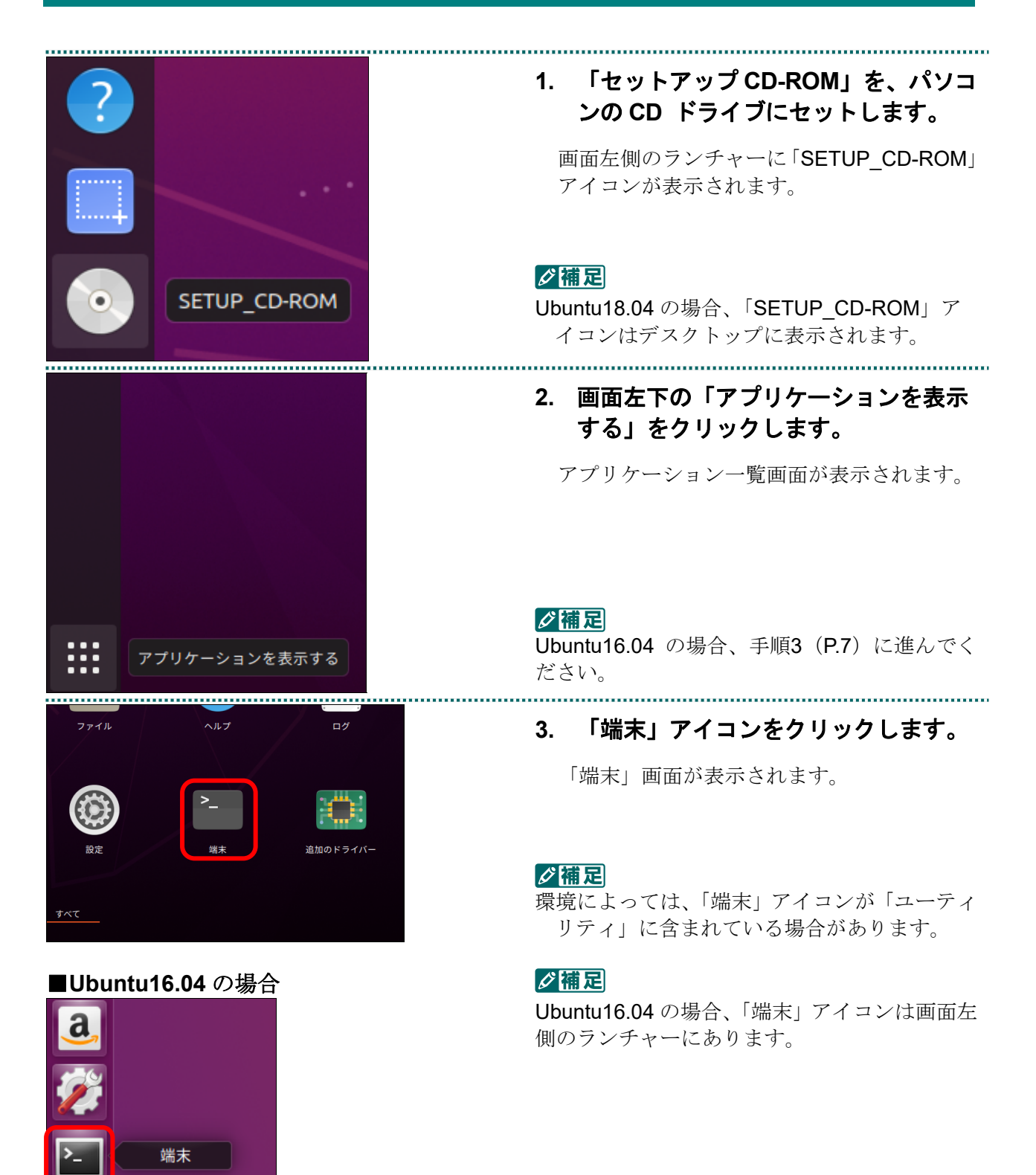

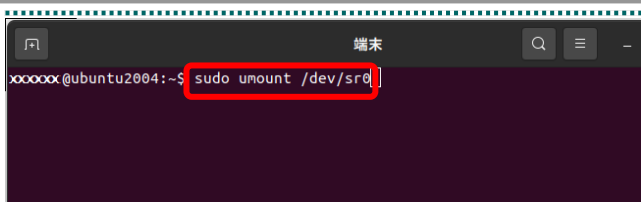

#### **4.** 以下のコマンドを入力し、**Enter** キーを 押します。

#### <コマンド>

#### **sudo**△**umount**△**/dev/sr0** (エス・ユー・デー・オー・△・ユー・エム・オ ー・ユー・エヌ・テー・△・スラッシュ・デー・ イー・ブイ・スラッシュ・エス・アール・ゼロ)

#### グ補足

• ヘ=半角スペース

・「[sudo] XXXXX のパスワード:」と表示され た場合、XXXXX のユーザのパスワードを入力 し、Enter キーを押します。

**5.** 以下のコマンドを入力し、**Enter** キーを 押します。

#### <コマンド>

**sudo**△**mount**△**/dev/sr0**△**/media**△**-o**△**exec** (エス・ユー・デー・オー・△・エム・オー・ユ ー・エヌ・テー・△・スラッシュ・デー・イー・ ブイ・スラッシュ・エス・アール・ゼロ・△・ス ラッシュ・エム・イー・デー・アイ・エー・△・ ハイフン・オー・△・イー・エックス・イー・シ ー)

#### グ補足

- ・△=半角スペース
- ・「[sudo] XXXXX のパスワード:」と表示され た場合、XXXXX のユーザのパスワードを入力 し、Enter キーを押します。

**6.** 以下のコマンドを入力し、**Enter** キーを 押します。

<コマンド>

#### **cd**△**/media**

(シー・デー・△・スラッシュ・エム・イー・デ ー・アイ・エー)

#### グ補足

・△=半角スペース

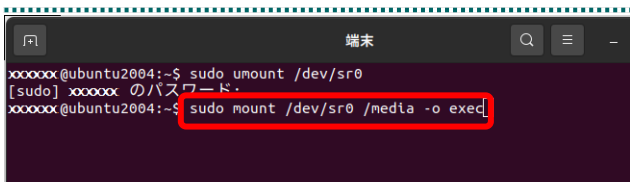

碟生 xxxxxx@ubuntu2004:-S sudo umount /dev/sr0<br>[sudo] xxxxxx のパスワード:<br>xxxxxxx@ubuntu2004:-S sudo mount /dev/sr0 /media -o exec<br>mount: /media: WARNIMS:- douise write-protected, mounted read-only.<br>xxxxxx@ubuntu2004:-S cd /media

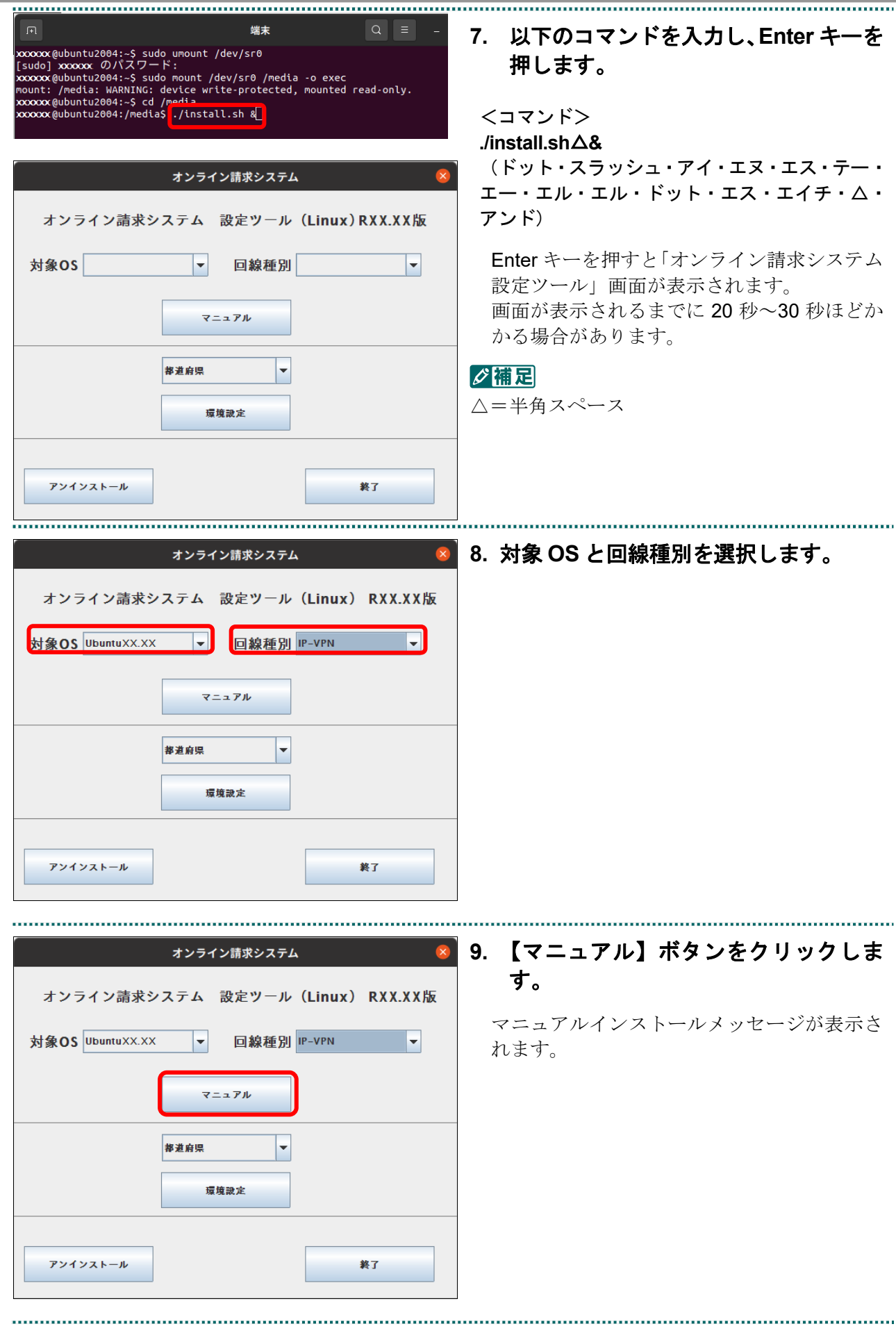

 $\sim$ 

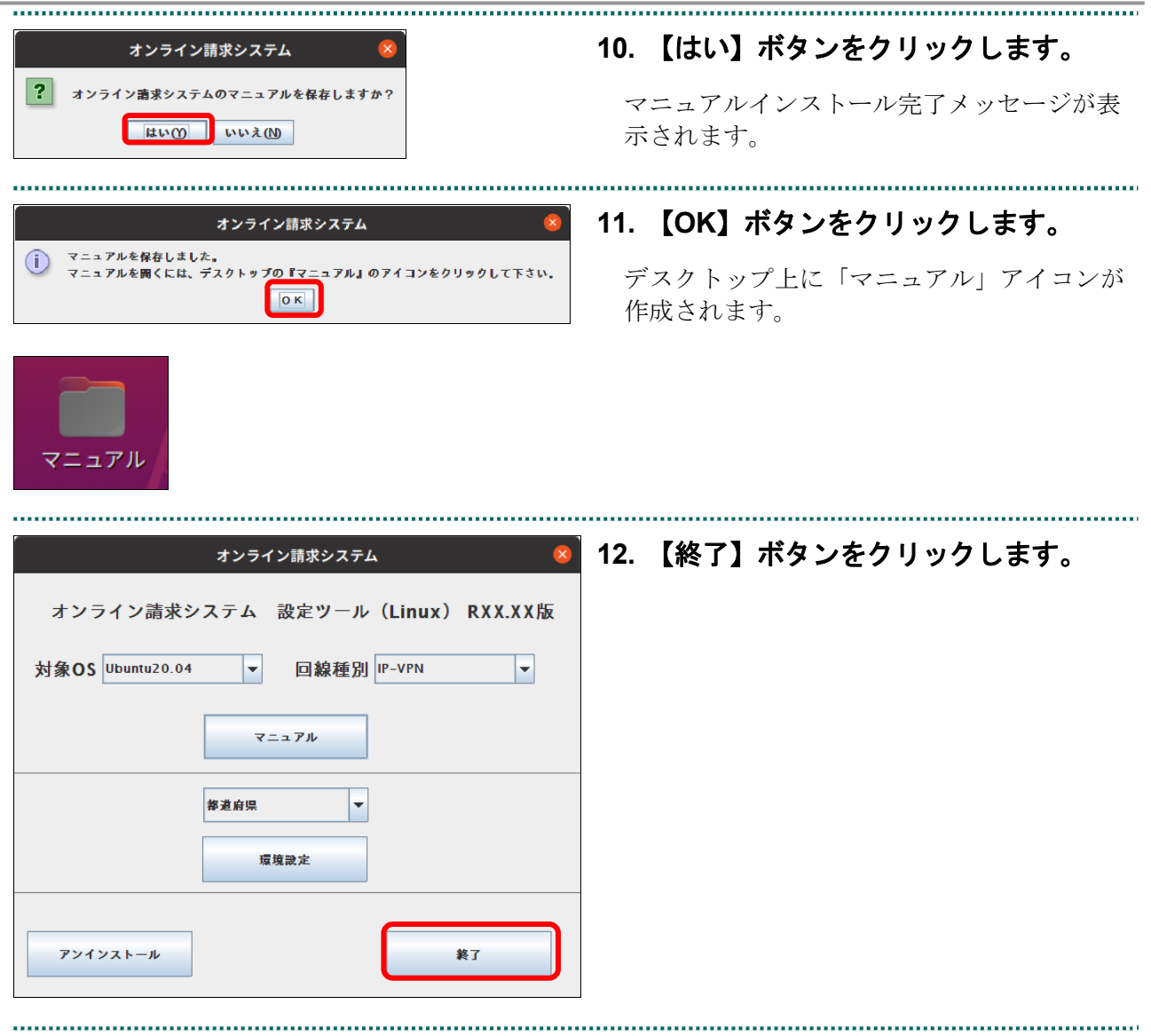

### 1.3 【初期設定】編のインストール Mac の場合

#### 1.3.1 オラクル製 Java をインストールする

SETUP CD-RON

Cartificate

ここでは、Mac 10.15、10.14、10.13、10.12、10.11、10.9、10.8 および 10.7 における Java のインストール手順を説明します。

Mac10.5 の場合、「1.3.2 システムをインストールする」(P.16)の手順へ進んでください。

#### **1.** 「セットアップ **CD-ROM**」を、パソコ ンの **CD** ドライブにセットします。

デスクトップ上に「SETUP\_CD-ROM」アイ コンが表示されます。 

#### **2.** 「**SETUP\_CD-ROM**」アイコンをダブル クリックします。

「SETUP CD-ROM」画面が表示されます。

**3.** 「**Mac**」フォルダをダブルクリックしま す。

「Mac」フォルダに移動します。

**4.** 「**java**」フォルダ横の【 】をクリック します。

「java」フォルダが開きます。

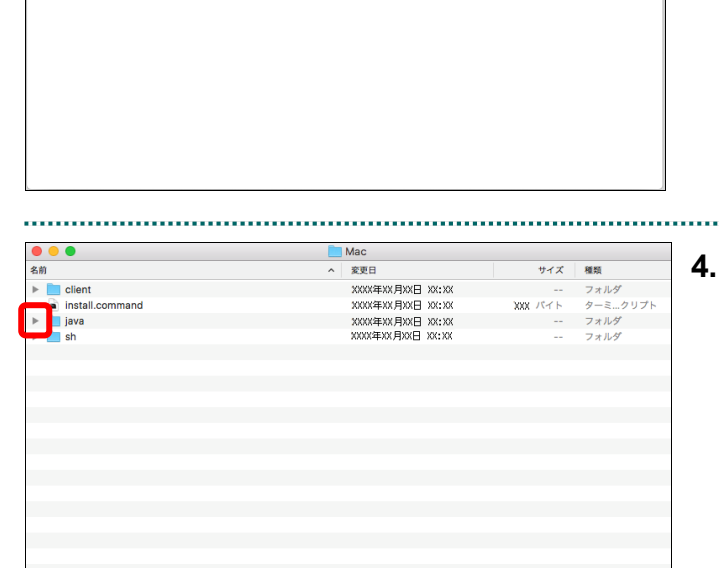

Solo

install ver2

Mac

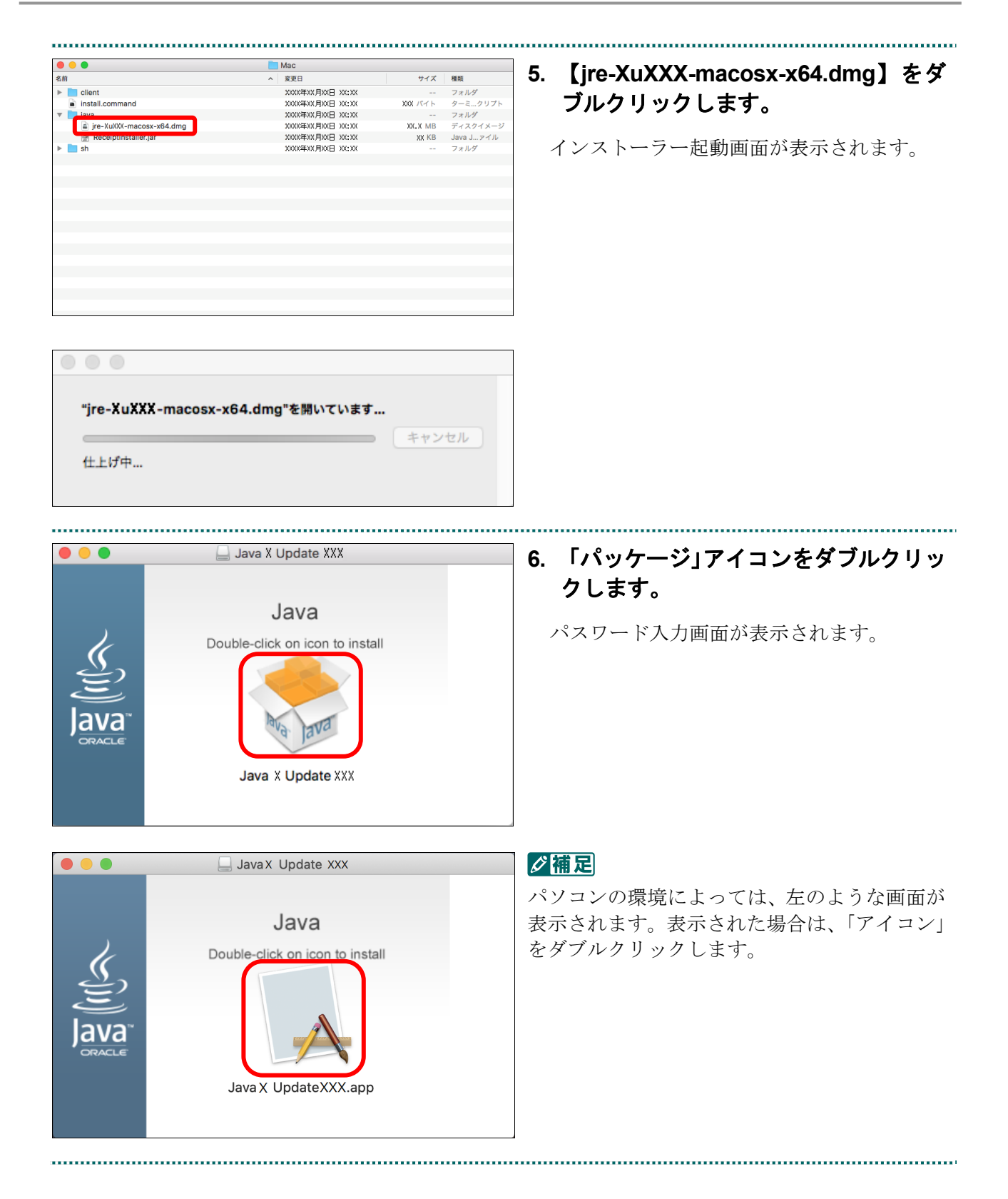

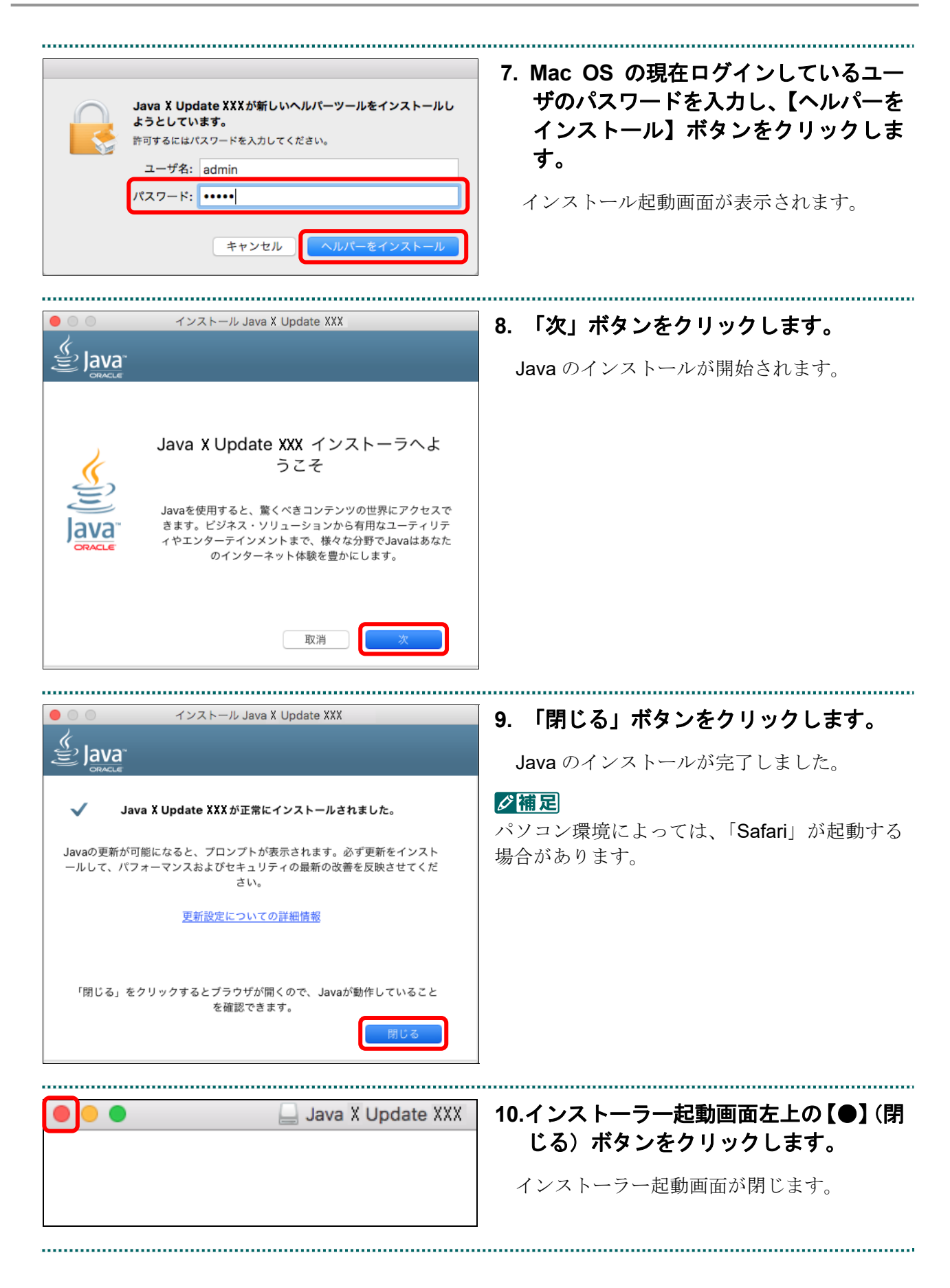

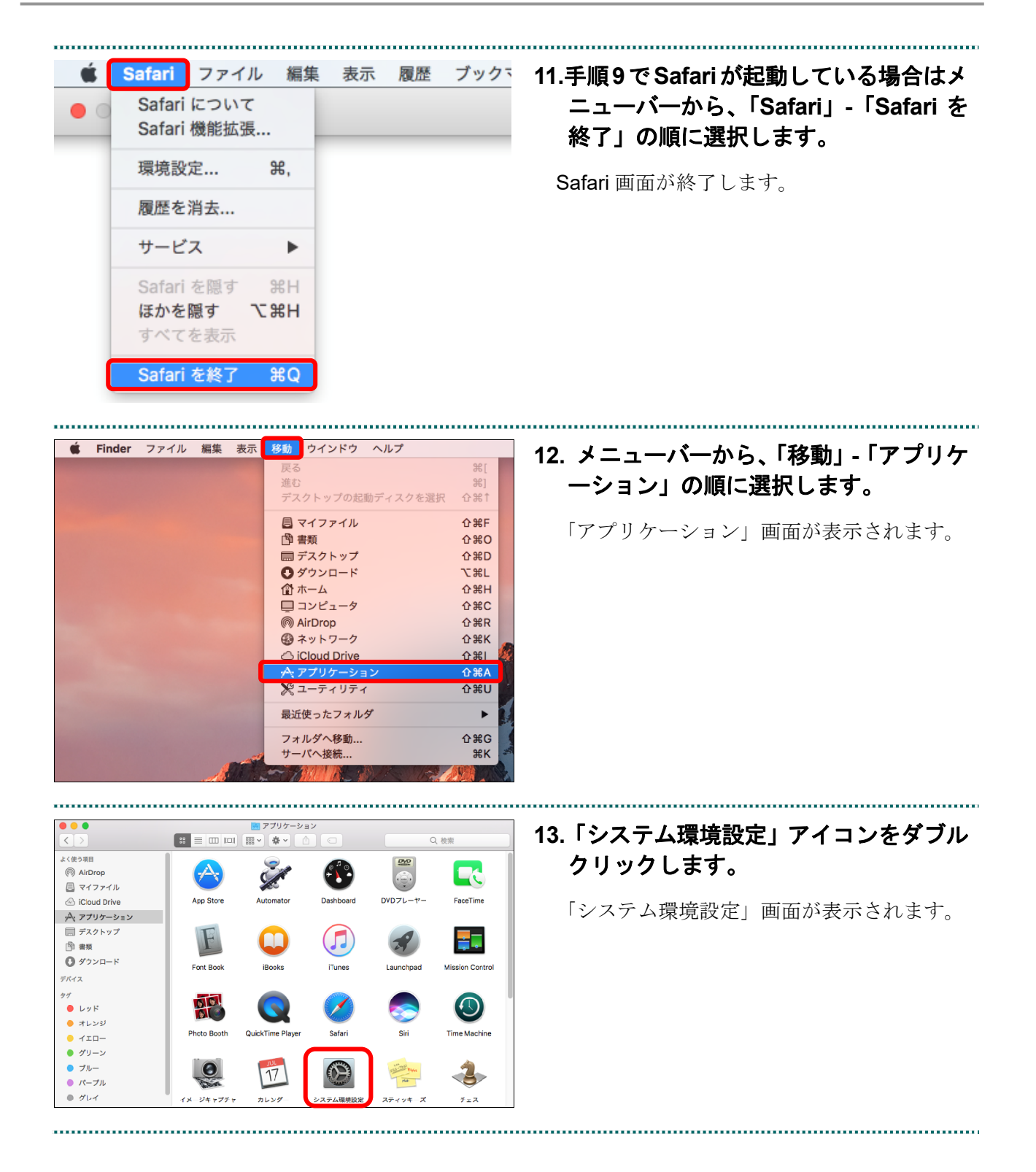

**14. Java** アイコンが表示されていること 。<br>*を確認します*。

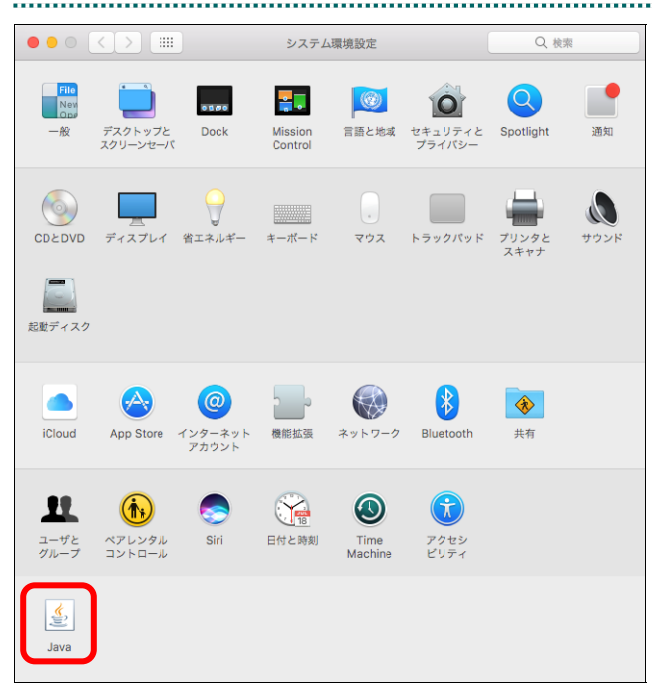

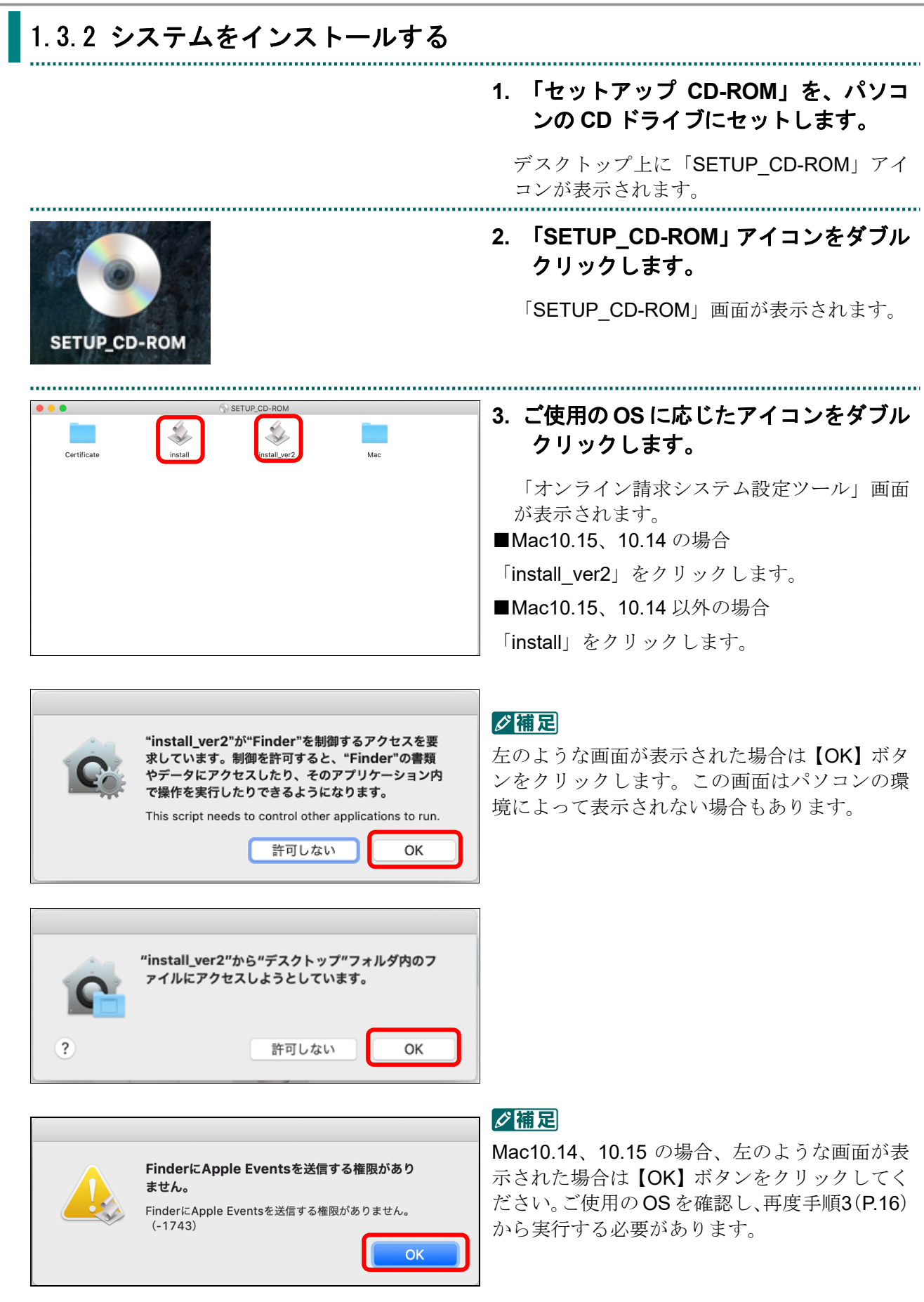

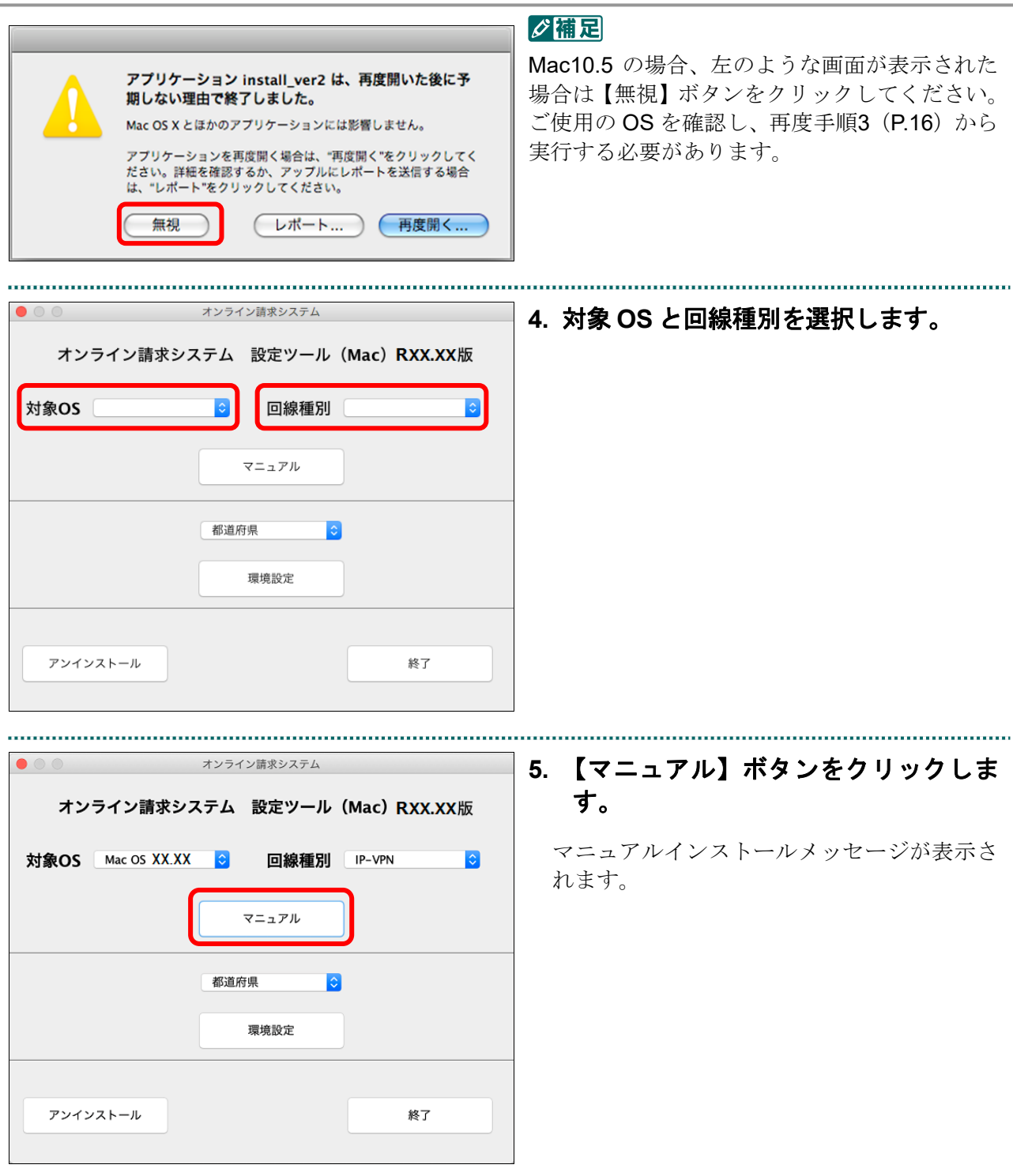

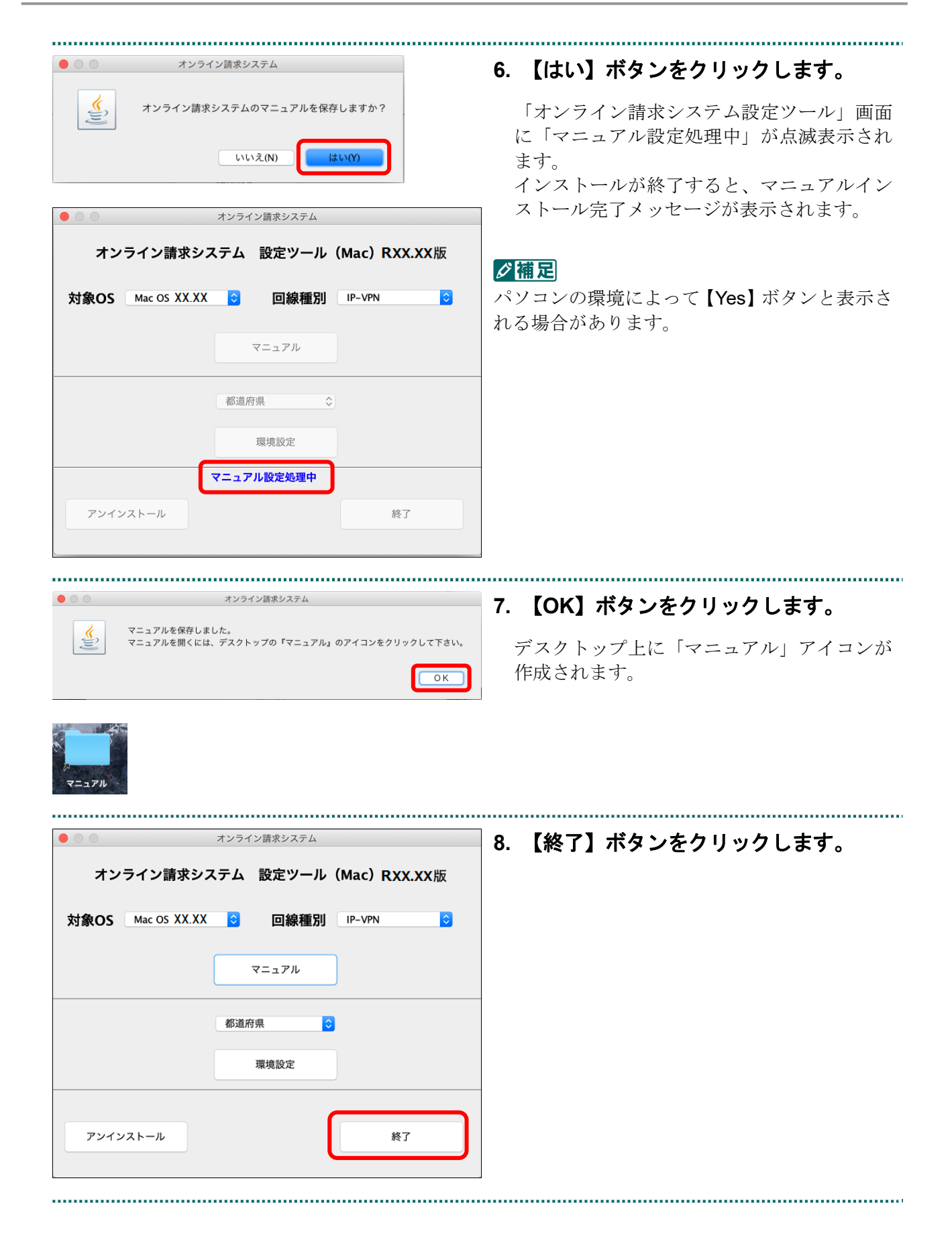

# 2 オンライン請求システムをセ ットアップする

デスクトップ上に作成した「マニュアル」アイコンから、『オンライン請求システム操 作手順書【初期設定】編』を印刷または参照して、オンライン請求システムのセットア ップを行ってください。

#### グ補足

Windows 10 でMicrosoft Edge(Chromium)及びInternet Explorer 11.0 がインストールされていて令 和 4 年 3 月版以降の CD でセットアップを実施する場合は、Microsoft Edge(Chromium)でオンラ イン請求システムの環境設定がされます。

なお、Internet Explorer 11.0 でオンライン請求システムをご利用したい場合は、最寄りの支払基金 へご連絡をお願いします。

# 3 オンライン請求システムを操 作する

オンライン請求システムの操作方法については、オンライン請求システムに『オンライ ン請求システム操作手順書【運用】編』を掲載していますので、以下の手順で参照して ください。 

#### **1.** オンライン請求システムに接続します。

■医療機関・薬局・訪問看護ステーションの **2.** 医療機関・薬局・訪問看護ステーション 場合 オンライン請求システム 社会保険診療報酬支払基金 **設備(開始)報酬・報問番補確蓄費の精巣を行う場合は精巣ボタンを増して下来し、** 作成したレセプトデータの試験を行う場合は確認試験ボタンを押して下さい。 舗求期間は5日から10日まで、訂正可能期間は12日までです。<br>なお、当月の舗求状況は、舗求ポタンを押すことで5日から25日までの間、<br>確認できます。 請求 催認試験 確認はあの利用期間は、5日から月末までです。 【利用可能時間】<br>請 求 : 6日〜25日・・・8時〜21時<br>確認試験 : 6日〜10日・・・8時〜24時<br>確認試験 : 6日〜月末・・・8時〜21時

#### 環境選択画面が表示されます。

の場合、【請求】ボタンをクリックしま す。保険者の場合、【レセプトデータ配 信再審査請求】ボタンをクリックしま す。

オンライン請求システムの「ログイン」画面 が表示されます。

#### ■保険者の場合

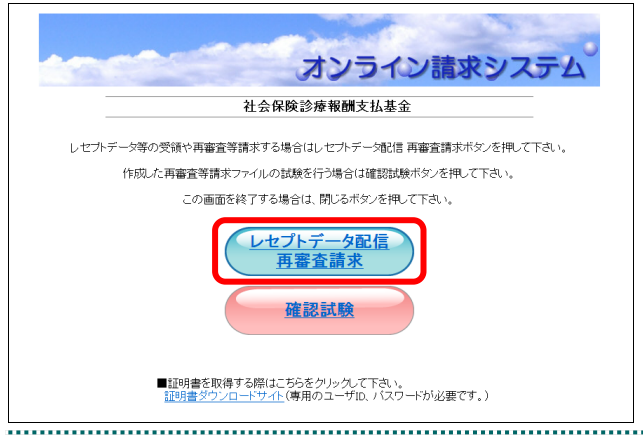

オンライン請求システム 社会保険診療報酬支払基金 ユーザIDとパスワードを入力して下さい  $2 - 4$ ID  $\sqrt{ }$  $(27 - 1)$ ログイン 利用規約 ライバシーボリシー バスワードを忘れた カヘ 請求に関するお問合も くみ会長除給療報酬支払基金〜 雷諾番号 03-3987-6181 一致投降图 平日 9時~17時 システムに関するお問合せ <オンライン諸求システムヘルプデスク> - 電話番号:0120-60-7210 - 取扱時間:<mark>医療機関・薬局・訪問看護ステーション</mark><br>- *R b a R b a R b a R b a R b a R b a R b a* 

,,,,,,,,,,,,,,,,,,,,,,,,,,,,,,,,,,

Web ページからのメッセージ

send.rece のパスワードを保存しますか?
詳しい情報(M) このサイトではしない(N)  $| \text{tU}(Y) |$ 

**3.** オンライン請求システムの「ユーザ **ID**」 と「パスワード」を入力し、【ログイン】 ボタンをクリックします。

初回ログイン時は、「パスワード変更」画面が 表示されます。

#### ク痛足

「ユーザ ID」と「パスワード」には、「ユーザ 設定情報」に記載されている「オンライン請求 ユーザ ID」と「オンライン請求パスワード」を 入力します。

#### グ補足

画面下部にパスワード保存確認メッセージが表 示された場合は、【このサイトではしない】ボタ ンをクリックします。

**4.** 以下の手順でパスワードを設定します。

- ①「パスワード(旧)」に、現在のパスワードを 入力します。
- ②「パスワード(新)」に、新しいパスワードを入 力します。
- ③「確認用パスワード」に、再度新しいパスワー ドを入力します。

#### ④【変更】ボタンをクリックします。

確認メッセージが表示されます。

#### ■ ○ 稲足

パスワードは、英字と数字が混在する 6 文字以 上 16 文字以下で設定してください。

#### **5.** 【**OK**】ボタンをクリックします。

パスワードが変更され、「パスワードの変更が 完了しました。」と表示されます。

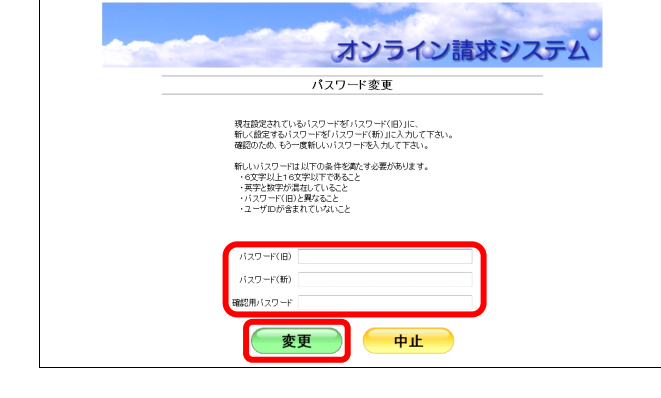

パスワードの変更を行います。よろしいですか?

OK

×

キャンセル

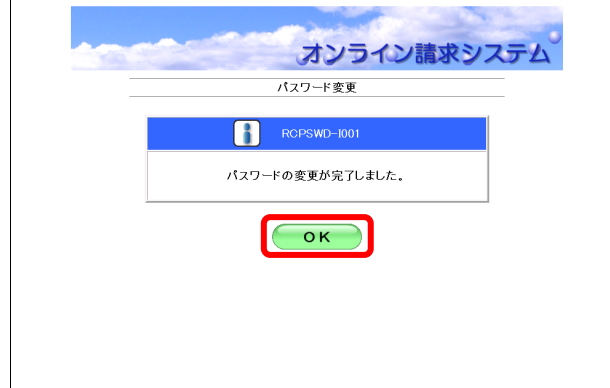

#### **6.** 【**OK**】ボタンをクリックします。

オンライン請求システムの「トップページ」 画面が表示されます。

#### 八注意

パスワード変更後は、次回ログイン時に新しい パスワードを入力する必要があります。変更後 のパスワードは忘れないように、厳重に管理し てください。

#### グ補足

パスワードの変更期限は、6 か月です。6 か月ご とに、ログイン後、「パスワード変更」画面が表 示されます。

#### **7.** 画面左の【マニュアル】ボタンをクリッ クします。

「マニュアル選択」画面が表示されます。

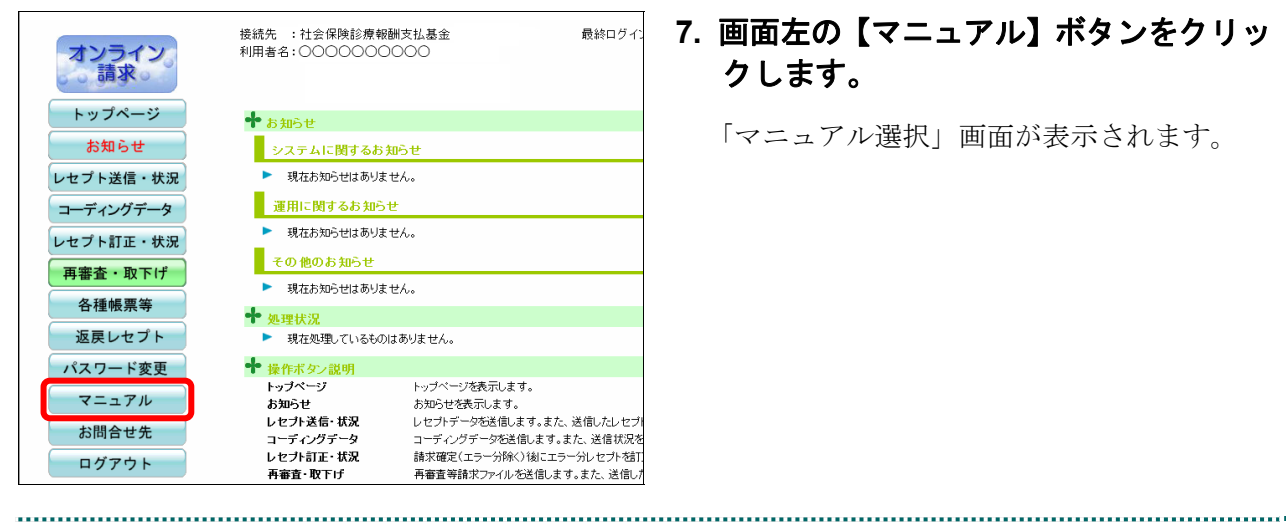

マニュアル選択 表示するマニュアルを選んで下さい。<br>初期設定編に関するマニュアルを閲覧する場合は、対象OSと回線種別を選んで検索ボタンを押して下さい。 初期設定編に関するマニュアル **対象OS** 回線種別 – – 传索 ▌運用編に関するマニュアル | <mark>-53</mark>|<br>| - <mark>- 操作手順書 運用編<〇〇〇〇用></mark> その他 <mark>のコ</mark><br>- Adobe セットアップにあたって

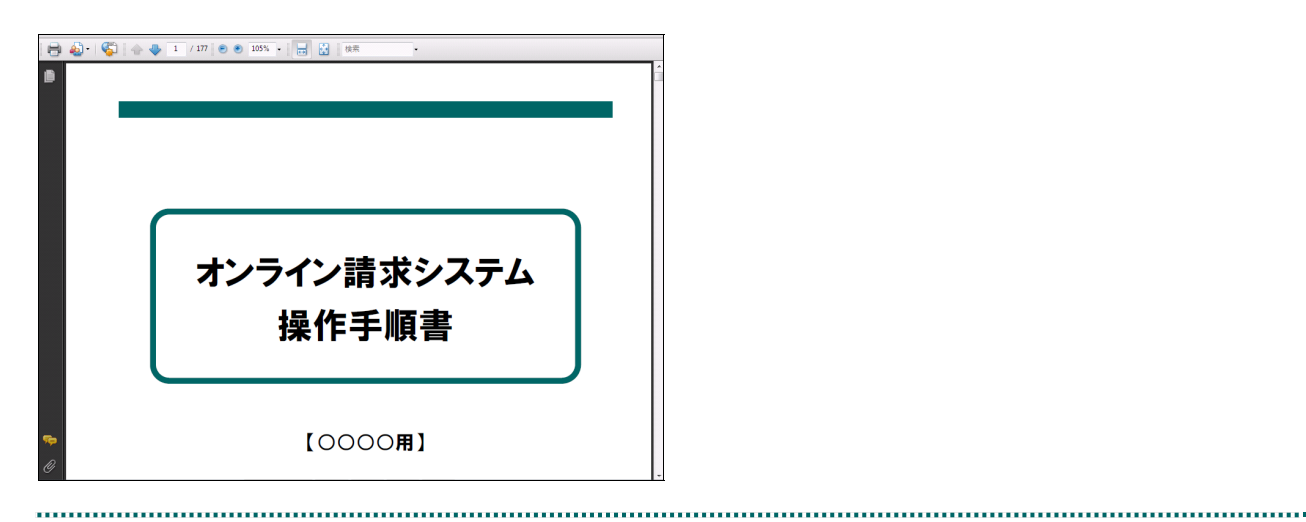

### **8.** 「操作手順書 運用編」をクリックしま す。

『オンライン請求システム操作手順書【運用】 編』が表示されます。 オンライン請求システムの操作方法について 説明されていますので、ご確認ください。